## TP-Link TD-W8980

- Establish a connection between the device and the router via network cable or Wi-Fi
- Open your web browser and type the default IP Address 192.168.1.1 in the address bar

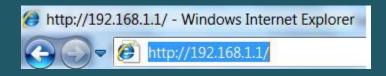

- You should now see the router login page with 2 text fields where you can type a username and a password
- The default username is admin and password is admin

| admin                                                                |  |
|----------------------------------------------------------------------|--|
| admin                                                                |  |
| Login                                                                |  |
| Copyright © 2015 TP-LINK Technologies Co., Ltd. All rights reserved. |  |

- You can configure or modify both wireless networks 2.4 GHZ and 5GHZ or one of them
- Expand Wireless 2.4 GHZ then click Basic Settings
- In SSID textbox type wireless name then click Save
- You may need to connect your device to new name using old Wi-Fi password

| TP-LIN                                              | K.                      | N600 Wireless Dual Band Gigabit ADSL2+ Modem Router<br>Model No. TD-W8880 |
|-----------------------------------------------------|-------------------------|---------------------------------------------------------------------------|
| Status<br>Quick Setup                               | Wireless Basic Settings |                                                                           |
| Operation Mode<br>Network                           | SSI<br>Regio<br>Warnin  | n: Albania 🗸                                                              |
| DHCP Server Dual Band Selection Wireless 2.4GHz     | Mod                     | Incorrect settings may cause interference.                                |
| Basic Settings<br>WPS Settings<br>Wireless Security | Channel<br>Channel Widt |                                                                           |
| Wireless MAC Filtering<br>Wireless Advanced         |                         | Enable WDS                                                                |
| Wireless Status<br>Wireless 5GHz                    |                         | Save <                                                                    |

- Click Wireless Security and choose WPA/WPA2- Personal
- Select WPA2-PSK as an Authentication Type then type Wireless Password in the textbox and click Save (safest passwords are long and contain at least 8 digits of mixed letters, and numbers)
- To configure 5GHZ Network you have to expand Wireless 5GHZ in the left side menu and repeat the same steps

|                        |                                                                       | N600 Wireless Dual Band Gigabit ADSL2+ Modem Router                                   |
|------------------------|-----------------------------------------------------------------------|---------------------------------------------------------------------------------------|
| TP-LIN                 | K.                                                                    | Model No. TD-W8980                                                                    |
|                        |                                                                       |                                                                                       |
| Status                 | Wireless Security Settings                                            |                                                                                       |
| Quick Setup            |                                                                       |                                                                                       |
| Operation Mode         | Note: WEP security, WPA/WPA2 - Enterprise authentication and TKIF     |                                                                                       |
| Network                | For network security, it is strongly recommended to enable wireless s | ecurity and use WPA2-PSK AES encryption.                                              |
| DHCP Server            | O Disable Wireless Security                                           |                                                                                       |
| Dual Band Selection    |                                                                       |                                                                                       |
| Wireless 2.4GHz        | WPA/WPA2 - Personnal (Recommended)                                    |                                                                                       |
| Basic Settings         | Authentication Type:                                                  | Auto                                                                                  |
| WPS Settings           | Encryption:                                                           | Auto 🗸                                                                                |
| Wireless Security      | Wireless Password:                                                    |                                                                                       |
| Wireless MAC Filtering | Group Key Update Period:                                              | (Enter ASCII characters between 8 and 63 or Hexadecimal characters between 8 and 64.) |
| Wireless Advanced      | Gloup Key opuate renou.                                               |                                                                                       |
| Wireless Status        | WPA/WPA2 - Enterprise                                                 |                                                                                       |
| Wireless 5GHz          | Authentication Type:                                                  | Auto 🗸                                                                                |
| USB Settings           | Encryption:                                                           | Auto 🗸                                                                                |
| Route Settings         | RADIUS Server IP:                                                     |                                                                                       |
| Forwarding             | RADIUS Server Port:                                                   | 1812 (1-65535, 0 stands for default port 1812)                                        |
| Parent Control         | RADIUS Server Password:                                               |                                                                                       |
| IPv4 Firewall          | Group Key Update Period:                                              | 0 (in second, minimum is 30, 0 means no update)                                       |
| IPv6 Firewall          | WEP                                                                   |                                                                                       |
| IPv6 Tunnel            | Authentication Type:                                                  | Open System 🗸                                                                         |
| Bandwidth Control      | WEP Key Format:                                                       | Hexadecimal 🗸                                                                         |
| IP & MAC Binding       | Selected Key:                                                         | WEP Key Key Type                                                                      |
| Dynamic DNS            | Key 1: 🍥                                                              | NaNbit 🗸                                                                              |
| Diagnostic             | Key 2: 🔾                                                              | NaNbit 🗸                                                                              |
| System Tools           | Key 3: 🔘                                                              | NaNbit 🗸                                                                              |
|                        | Key 4: 🔾                                                              | NaNbit 🗸                                                                              |
|                        |                                                                       | Save                                                                                  |
|                        |                                                                       |                                                                                       |